# Manual for online applications for master's degree programmes<br>at Friedrich Schiller University

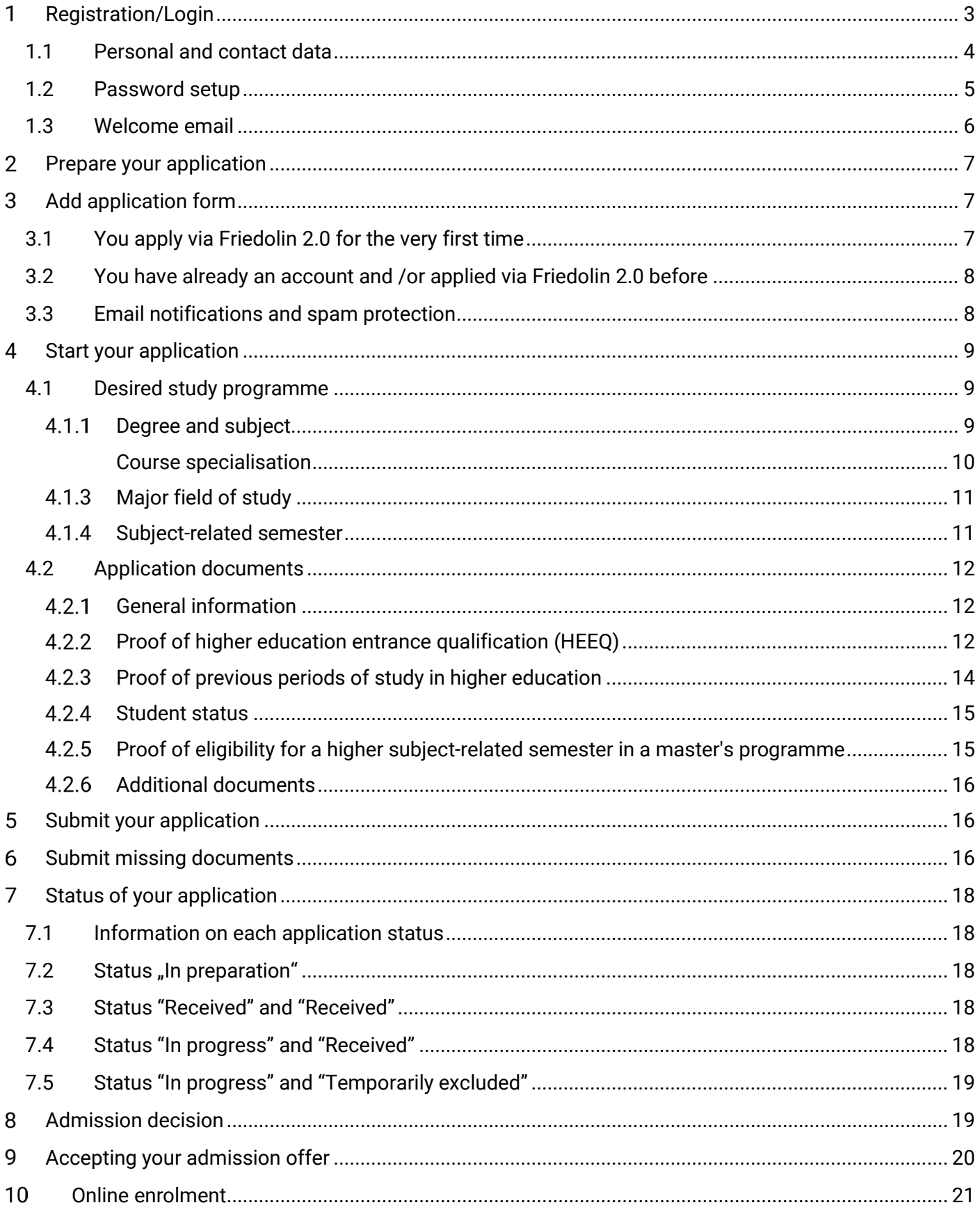

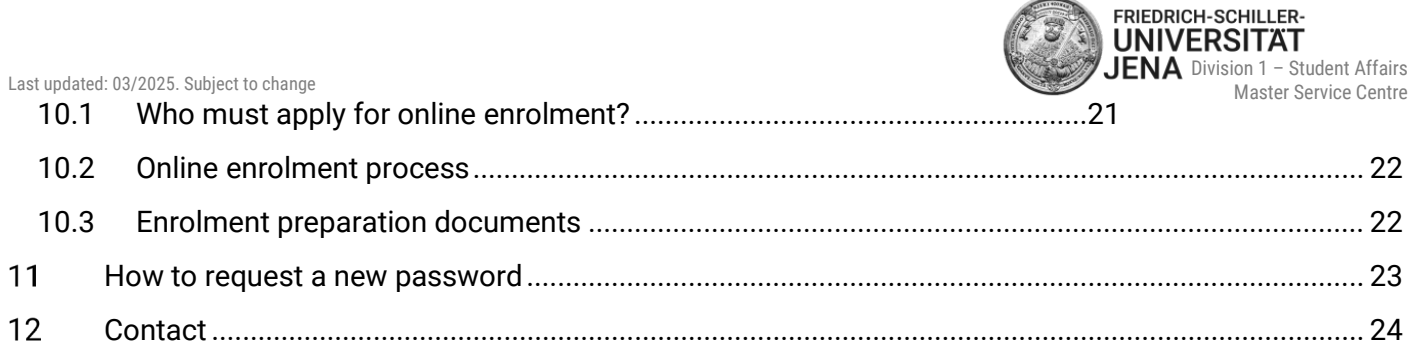

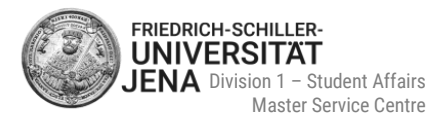

#### <span id="page-2-0"></span>**Registration/Login**  $\overline{1}$

- visit the portal: <https://friedolin2.uni-jena.de/>
- **F** if necessary, you can change the language at the top on the right
- **register:** select **Apply now!**:

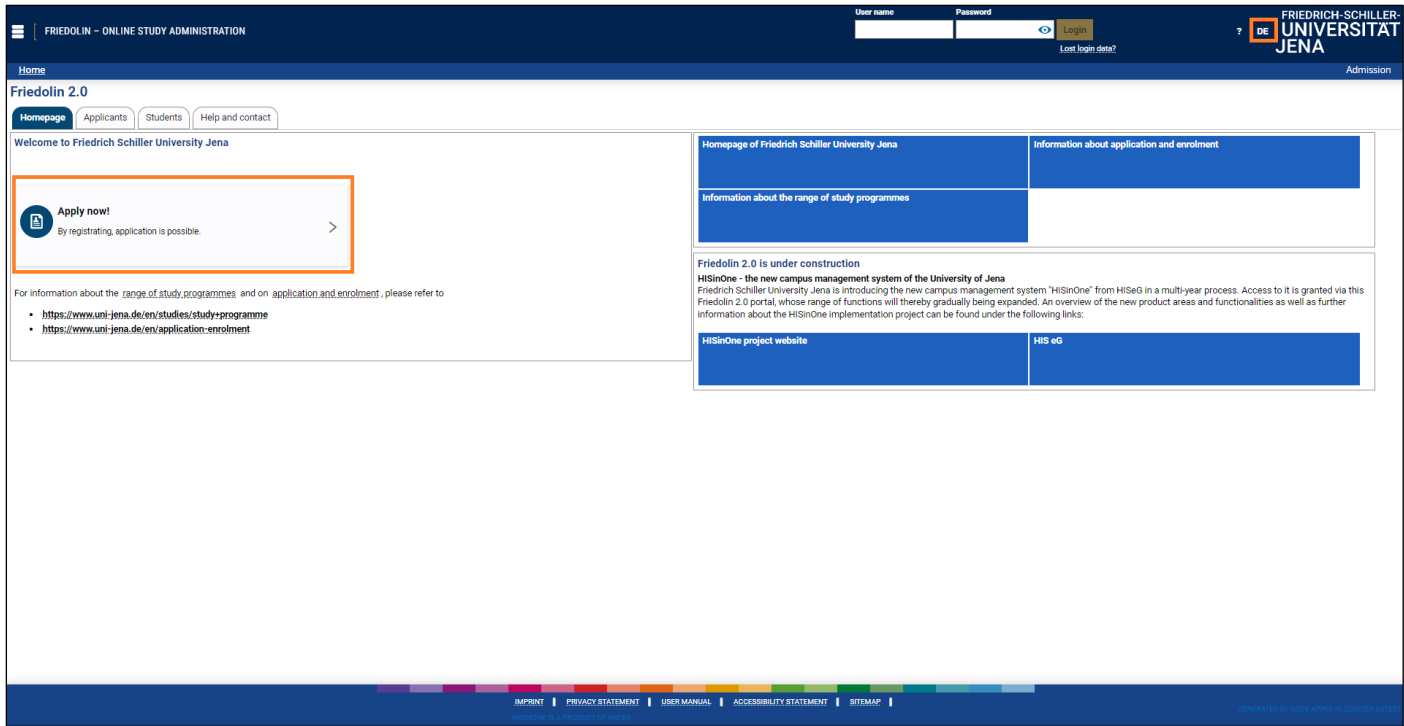

- **log in:** if you are already a registered user of this portal, you are not required to register again
- **EXED instead, log in with your user name and password** and proceed with section [2](#page-6-0) and the[n 3.2](#page-7-0)

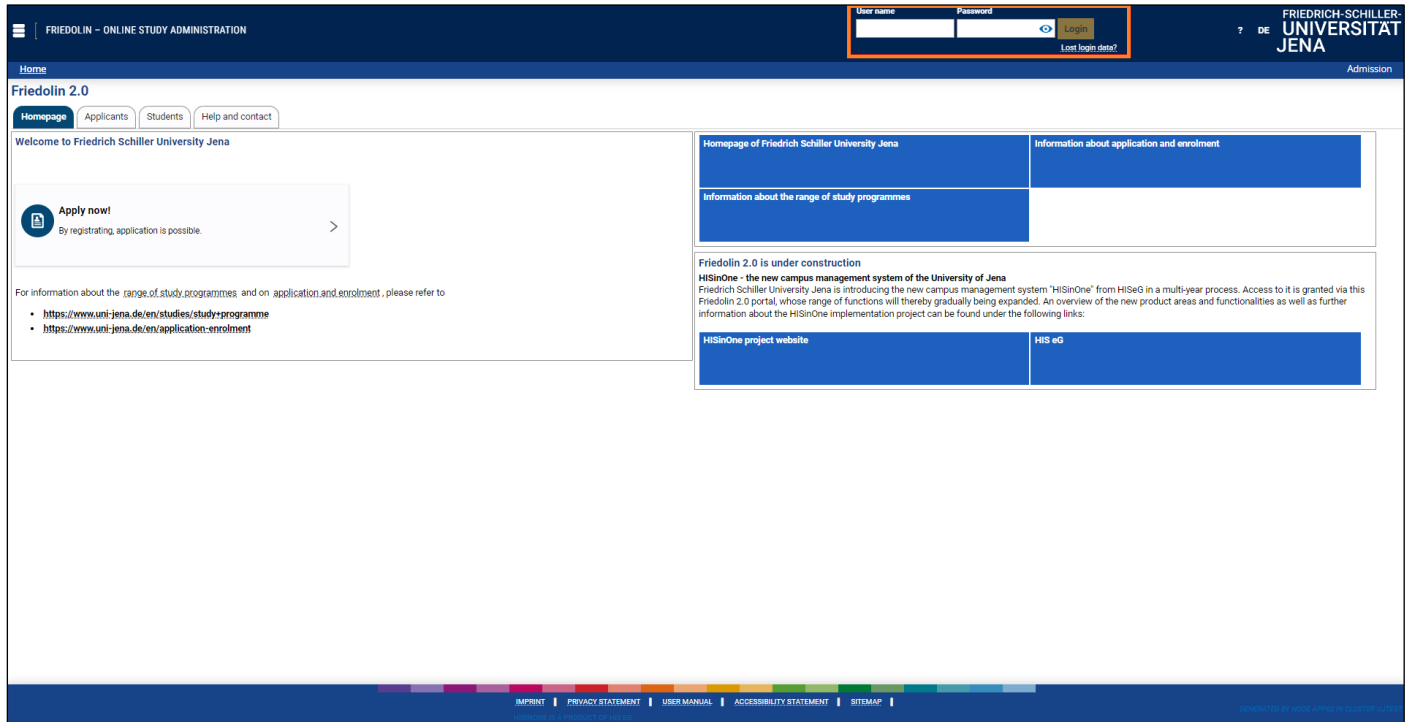

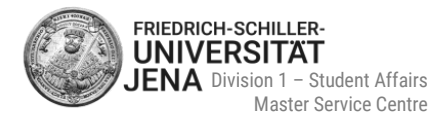

#### **if you have not registered before, select 'OK':**

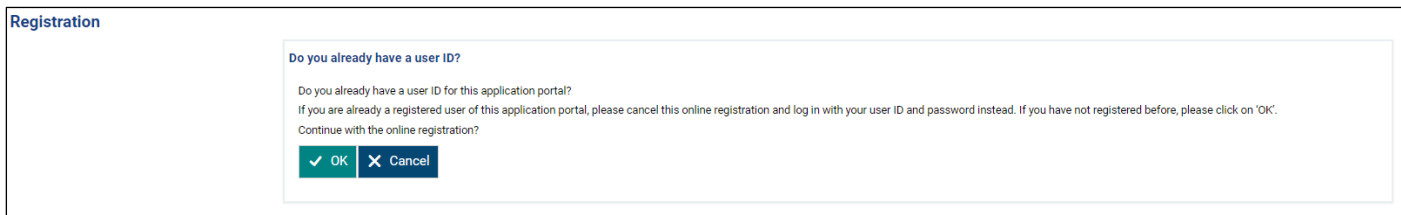

#### **General remarks**

- please read the details in the Information section carefully
- if you need help, please select the symbol  $\mathbb O$  for further information
- information regarding hochschulstart.de does not apply to master's applications and can be ignored:

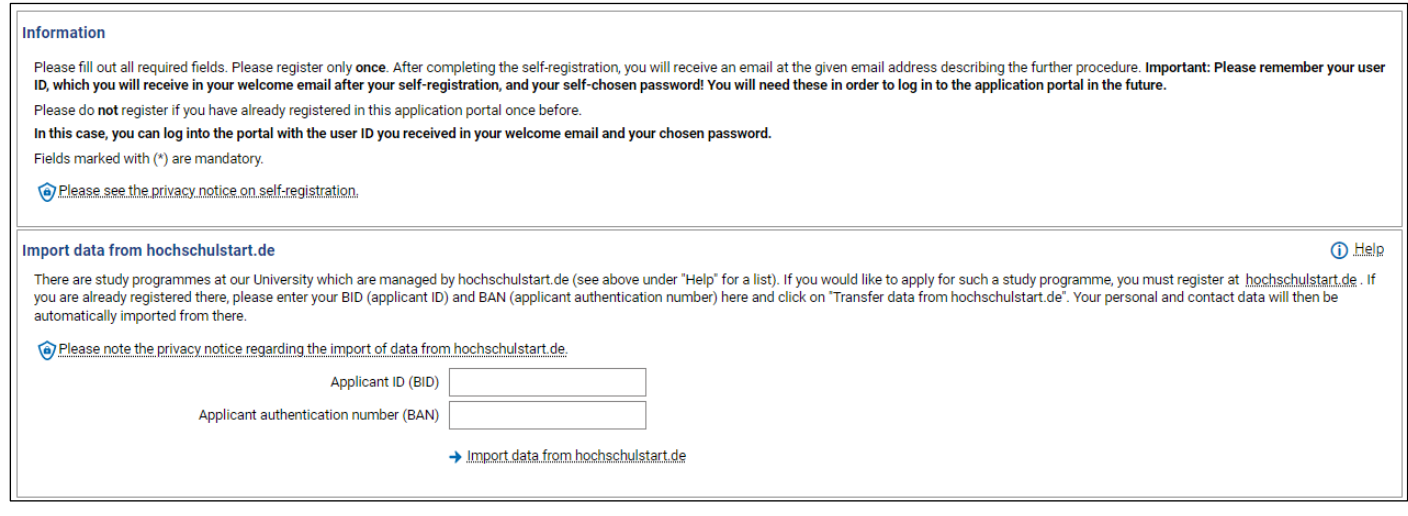

## <span id="page-3-0"></span>**1.1 Personal and contact data**

- **General remarks** 
	- only the first letter of your name and the first letter of your place of birth is capitalized (as shown in the screenshot on the next page)
	- surname and first name are required
	- if you do not have a surname or a first name, enter your first name as your surname or visa versa
- **All first names**: enter all your first names (as stated in your passport / ID card). The name mentioned in the field "First name" has to be entered here, too.
- Mr, Ms, or Mrs. or an academic grade (BSc, BBA, BEng, MBA etc.) is NOT part of your name
- **Name prefix**: e.g. of, Esquire. Only add a name prefix, if stated in your passport / ID card
- **Name suffix**: e.g. Jr., Sr., of Wales. Only add a name suffix, if stated in your passport / ID card
- **Birth name**: e.g. maiden name or other name changes (if applicable, please upload a corresponding certificate confirming the change of name, i.e. copy of marriage certificate)

Last updated: 03/2025. Subject to change

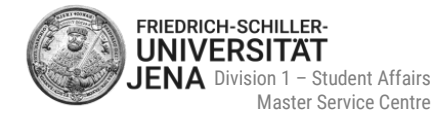

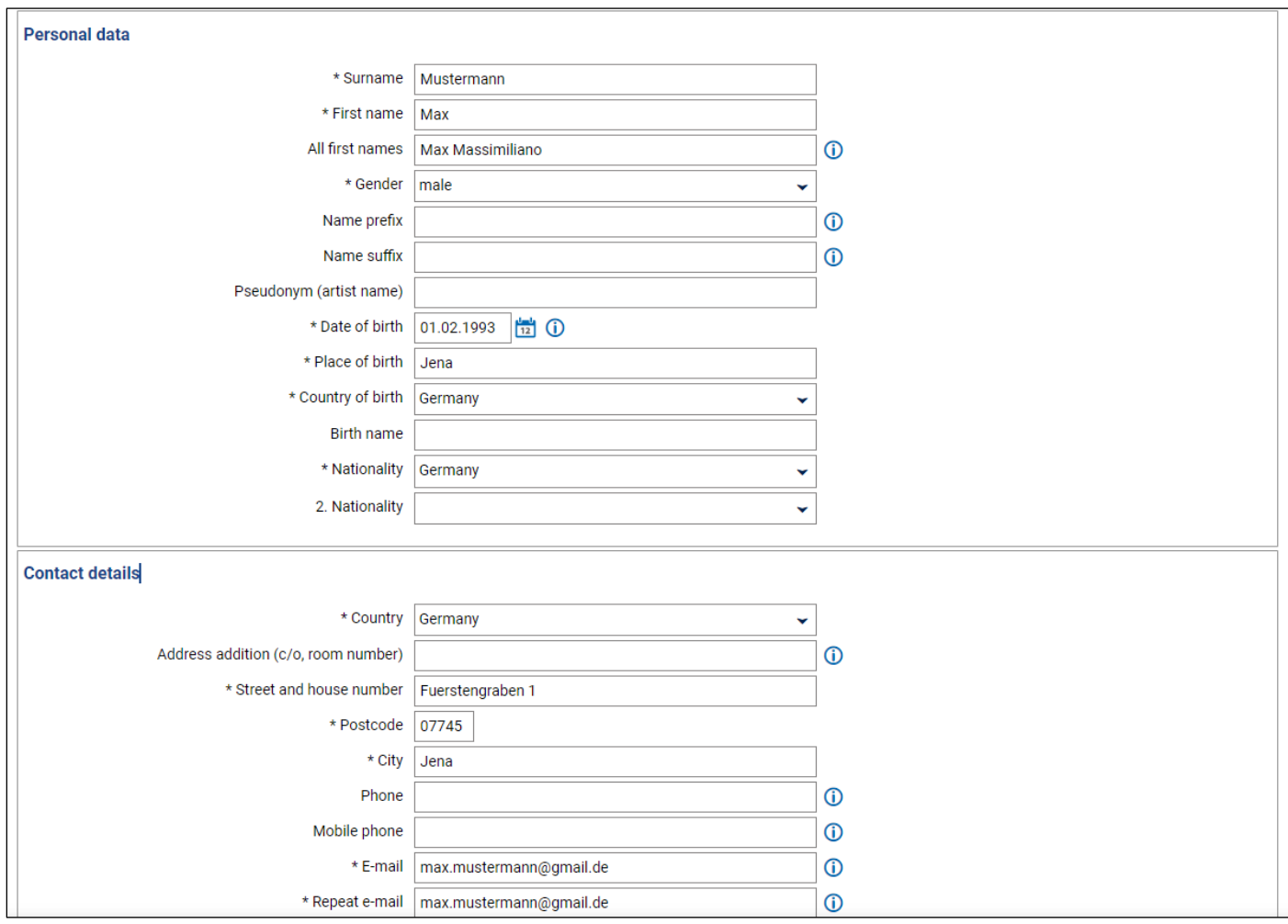

# <span id="page-4-0"></span>**1.2 Password setup**

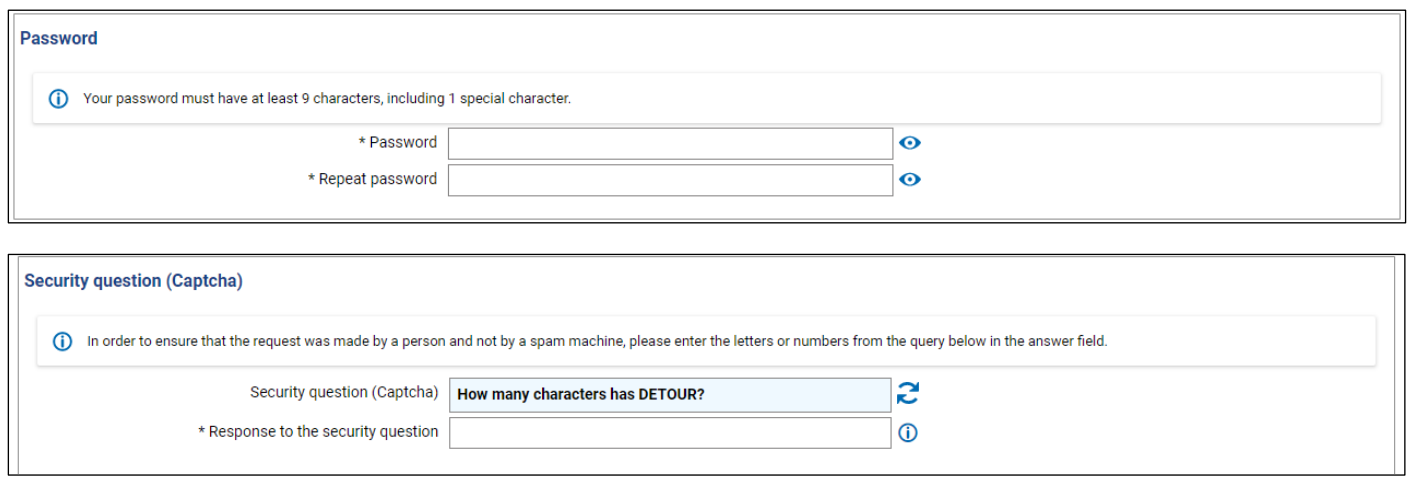

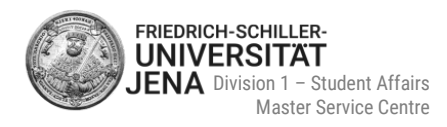

#### confirm that you took note of the privacy notice in order to complete the registration:

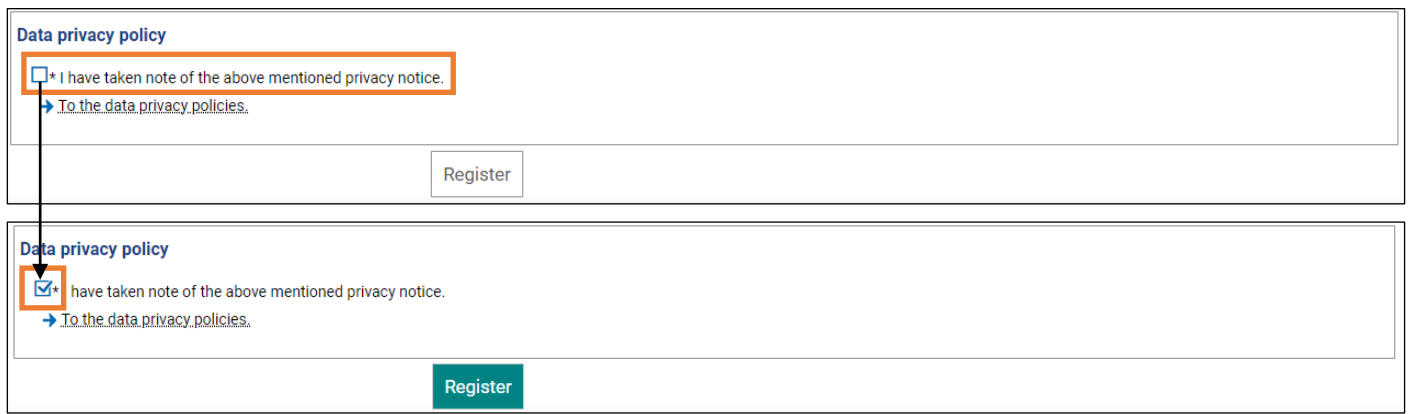

#### <span id="page-5-0"></span>**1.3 Welcome email**

- **EXECTE:** after the successful registration, you will receive a welcome email
- the message will be sent to the email address you provided during the registration
- the message **contains** your **username** and **instructions on how to confirm your email address**

#### friedolin@uni-jena.de

University application: Welcome email

Welcome Person Musterperson,

In the course of your self-registration, we have reserved the following login details for you:

user ID: musterperson password: your chosen password

IMPORTANT: Please remember your login details, as you will need them more often in order to log in to the application portal!

To enable you to log in with these details, please confirm your email address by clicking on the following link:

https://friedolin2.test.uni-jena.de/qisserver/pages/psv/selbstregistrierung/pub/mailverifizierung.xhtml?\_flowId=selfRegistrationVerificationflow&token=5e3457cb-7257-4c59-ae61-1f4fc53ec509&navigationPosition=functions,mailVerification

If your email programme does not display a direct link, please copy the complete line and paste it into the address bar in your browser.

Alternatively, you can enter the following activation code under menu item 'Email verification': 5e3457cb-7257-4c59-ae61-1f4fc53ec509

This is an automatically generated email, please do not reply.

 $\mathbf{r}$ 

**Remember your username and your self-chosen password! You will always need these in order to log in to the application portal in the future.**

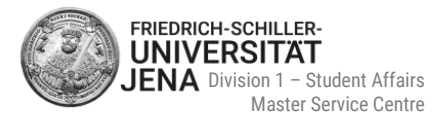

#### <span id="page-6-0"></span>**Prepare your application**  $\overline{2}$

- **inform yourself** about the **correct application period** and **required application documents** by using the programme data bank: [https://www.uni-jena.de/en/study-programme?graduation\\_category=3](https://www.uni-jena.de/en/study-programme?graduation_category=3)
- scan each application document
- save each scan as a PDF document only
- <span id="page-6-1"></span>merged PDF documents, which contain all application document in one single PDF file, are not allowed

#### **Add application form**  $\overline{\mathbf{3}}$

## <span id="page-6-2"></span>**3.1 You apply via Friedolin 2.0 for the very first time**

- **IDED** log in to the portal
- select **Start application**

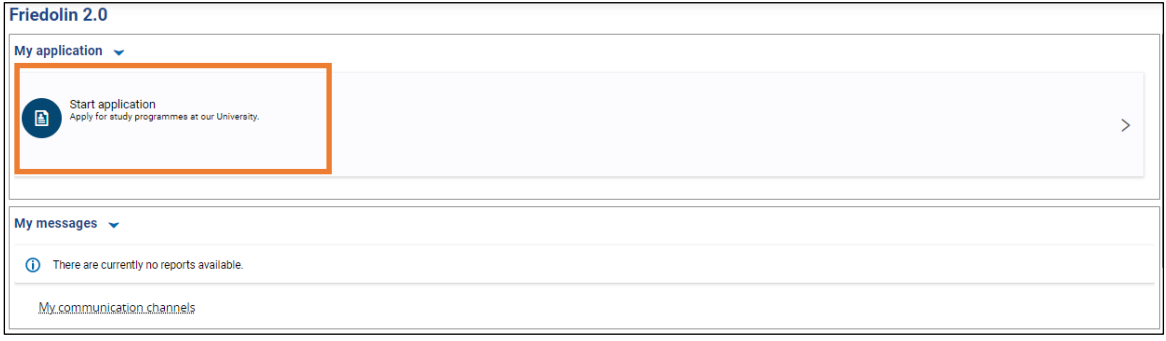

#### select whether you like to receive **email notifications** or not:

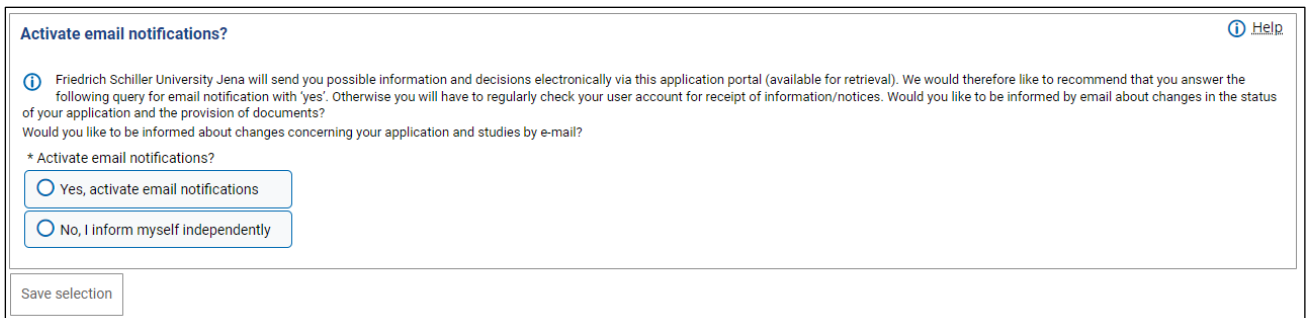

#### select **Add application form**:

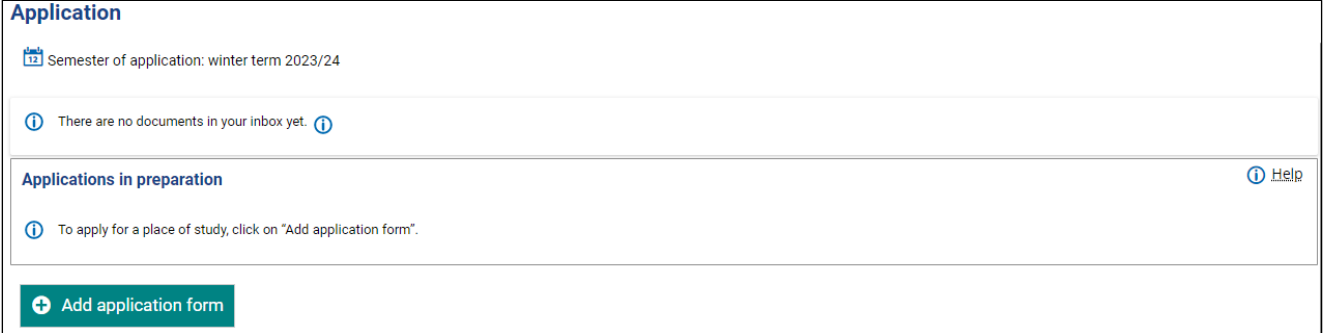

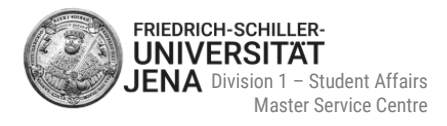

## <span id="page-7-0"></span>**3.2 You have already an account and /or applied via Friedolin 2.0 before**

- **log in to the portal**
- if applicable select the correct **semester of application**
- select **Add application form**

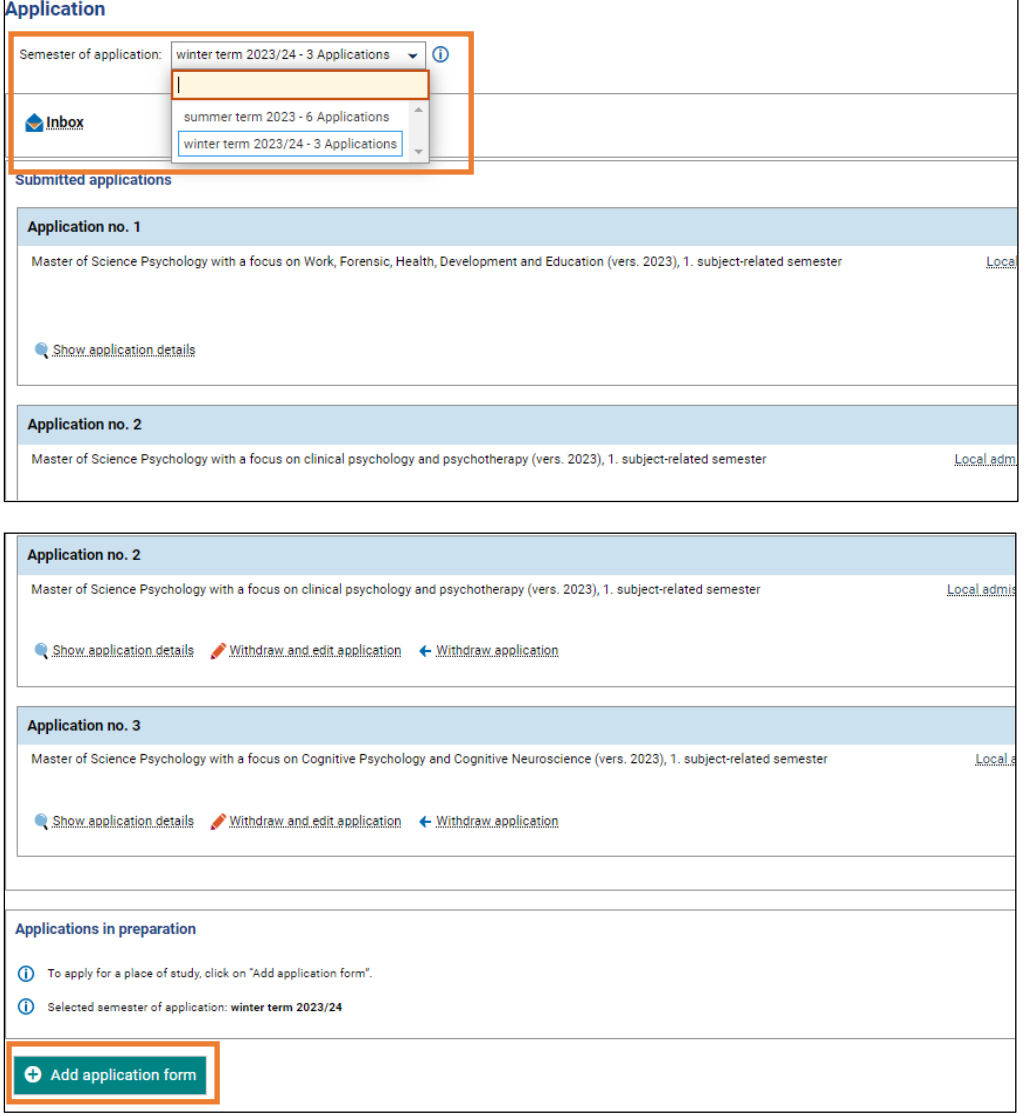

#### <span id="page-7-1"></span>**3.3 Email notifications and spam protection**

- email notifications inform you about changes to your application and/ or new documents in your portal's inbox (e.g. admission letter)
- you will receive an email about your first status change
- due to spam protection, you will not receive any further emails about a new status change
- to receive new updates via email, you must log in in the meantime
- **recommendation: please log in regularly to check your current application status**

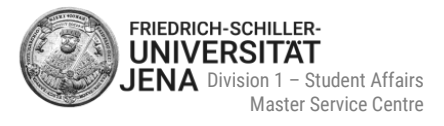

#### <span id="page-8-0"></span>**Start your application**  $\overline{\mathbf{4}}$

#### <span id="page-8-1"></span>**4.1 Desired study programme**

#### <span id="page-8-2"></span>**Degree and subject**

- select the correct **degree** of your desired study programme:
	- Master of Arts *or*
	- Master of Science *or*
	- **Naster of Education**

#### **You will not be able to select the degrees in the list, if the application period has passed. It will not be possible to apply anymore.**

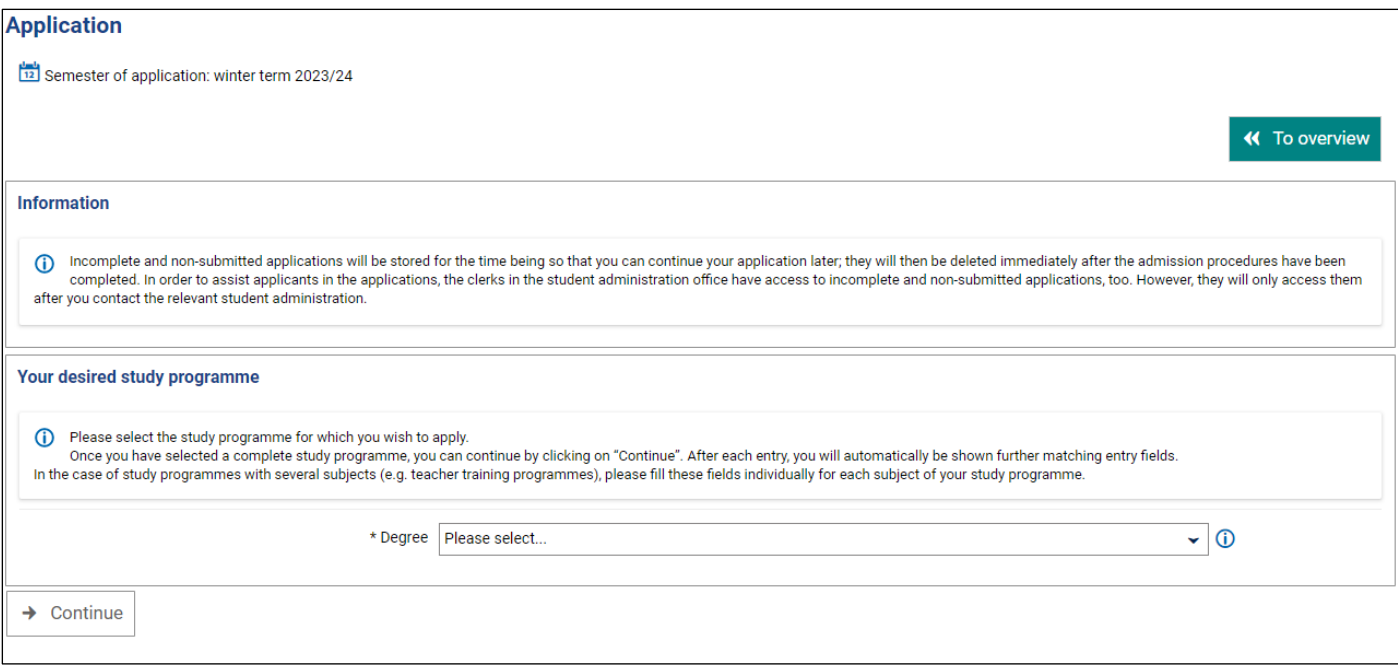

- select your desired **subject**
- "Major field of study", "Course specialisation/proportion" and "Study programme (component)" are then filled in automatically:

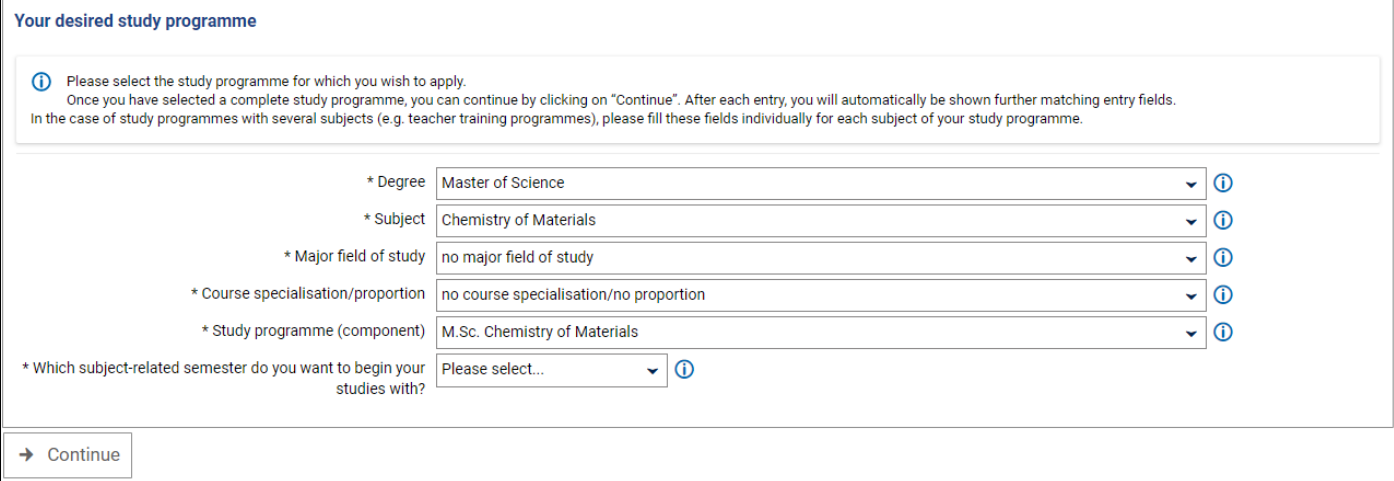

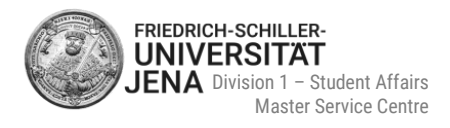

#### **Certain study programmes demand to select a specialisation or a major field of study!** (see sections [4.1.2](#page-9-0) and [4.1.3\)](#page-10-0)

 after selecting the subject-related semester, the type of admission is automatically filled and you can continue your application:

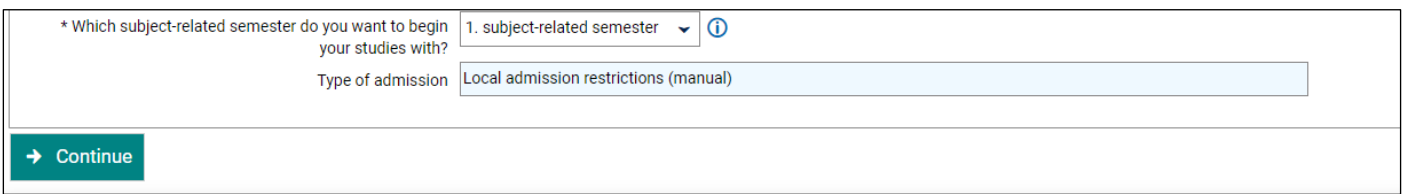

 **You cannot change any information on your desired study programme once it has been saved! Therefore, please thoroughly check all information before confirming them**  by selecting "continue".

#### <span id="page-9-0"></span>**Course specialisation**

- only select **Double Degree** as course specialisation, if you have permission to study a double degree programme
- generally, studying a double degree programme requires an official nomination
- this applies to the following programmes:
	- **MSc Economics**
	- MA Intercultural Human Resource Development and Communication Management
	- **MA Philosophy (German Idealism)**
	- **MA Political Science**

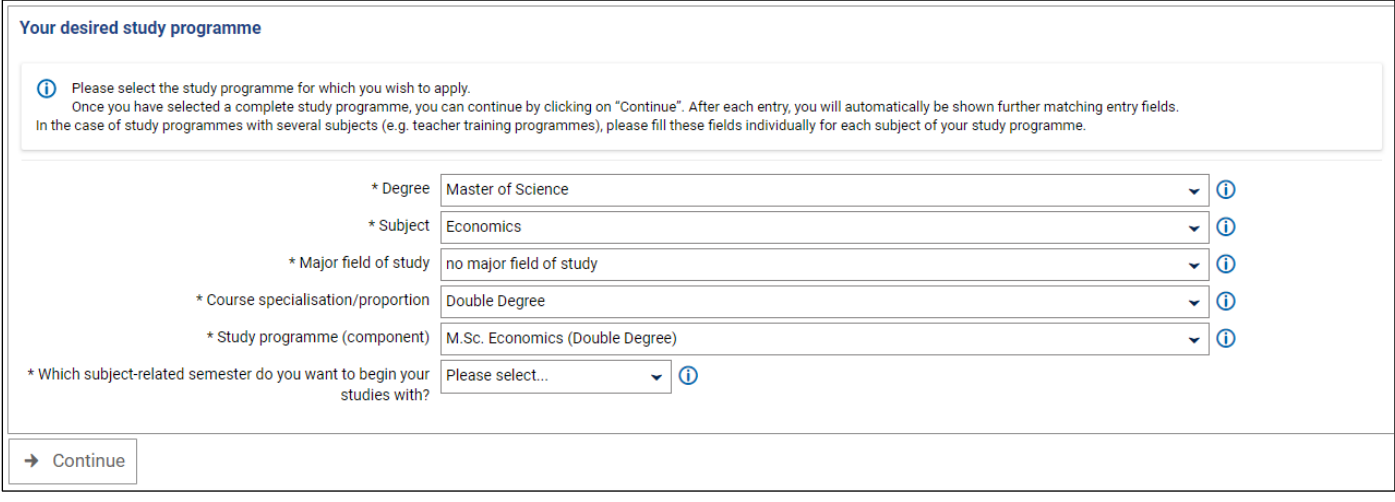

 choose "no course specialisation/no proportion", if you do not want to study any of the five listed programmes above as a double degree programme:

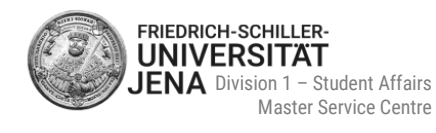

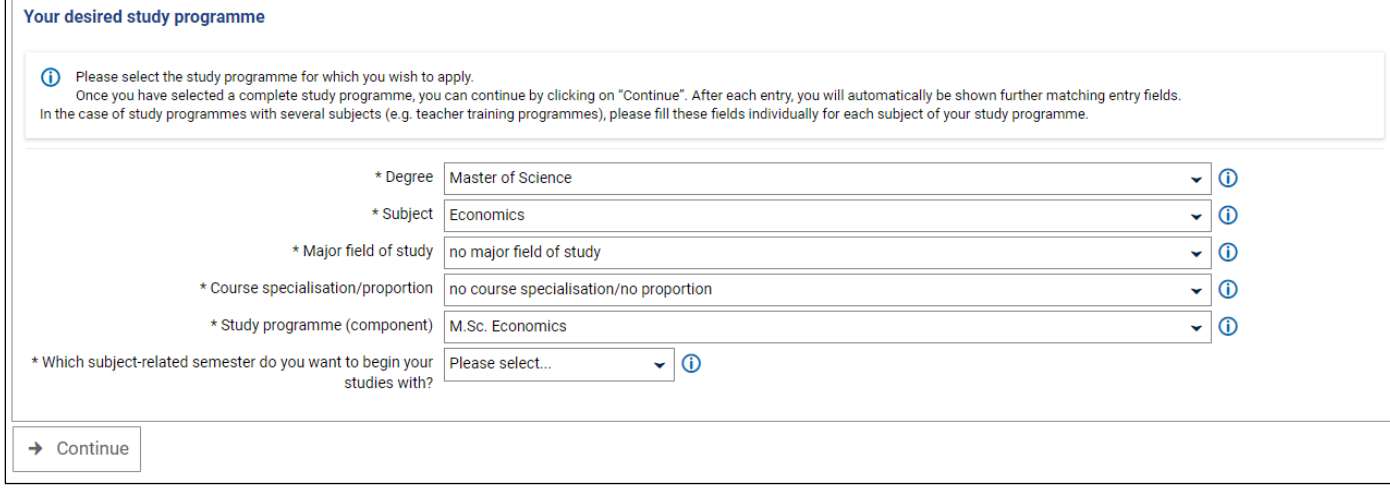

#### if you like to study MSc Geography, you must select one of the two course specialisations:

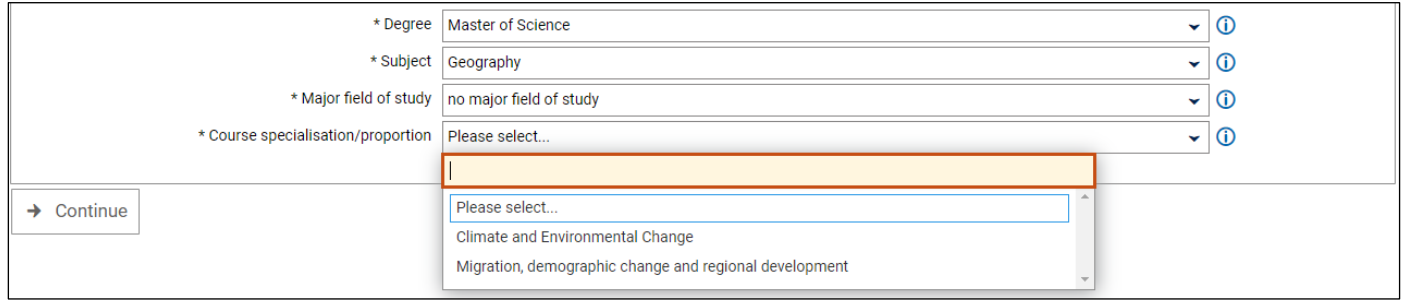

#### <span id="page-10-0"></span>**Major field of study**

#### must only be selected, if you want to study MA Literary Translation in Theory and Practice:

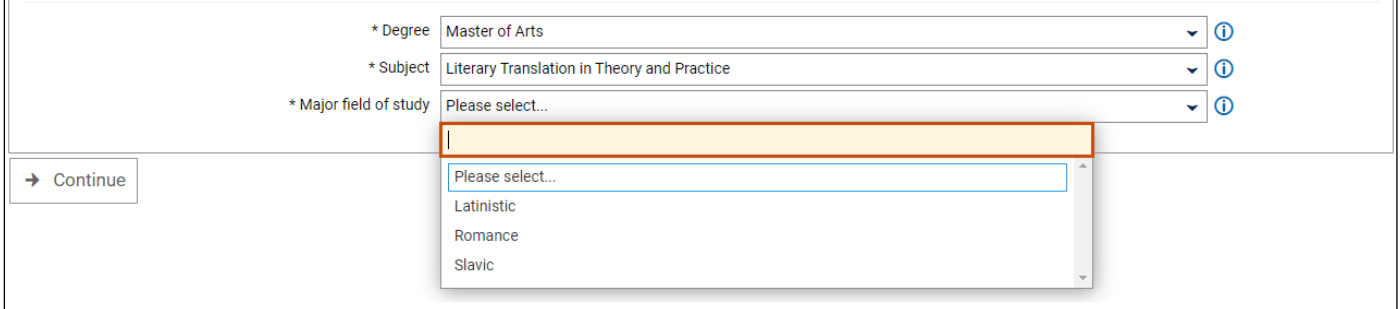

#### <span id="page-10-1"></span>**Subject-related semester**

- subject-related semesters: semesters that must be completed in order to take the university examination in a particular subject, or were already completed in a subject
- the standard period of study of a master's degree programme is two years (= four subject-related semesters)
- **if you are a first-year student, please select 1. subject-related semester:**

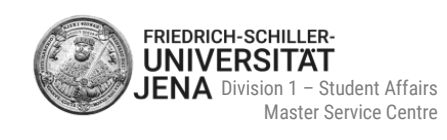

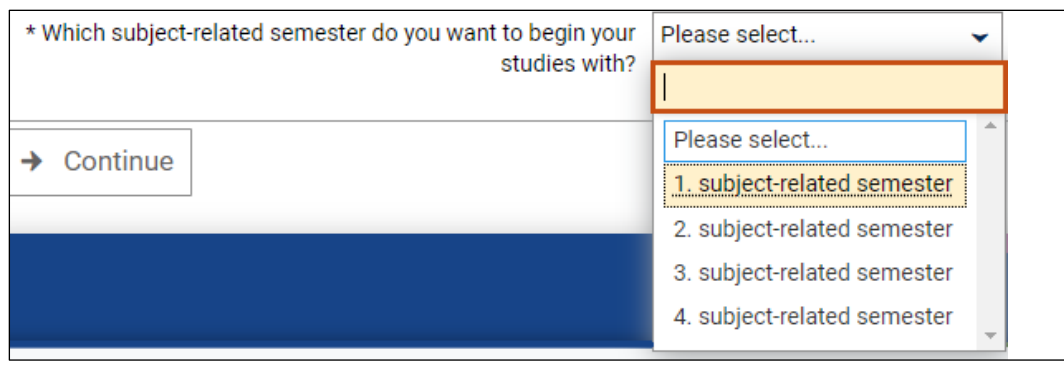

- generally, it is possible to start your studies in a higher semester (e.g.  $2^{nd}$ ), if offered for the subject
- in this case, additional proof is needed (more information see section  $4.2.3$ )
- contact the Master Service Centre at [www.uni-jena.de/service-msz,](http://www.uni-jena.de/service-msz) if you want to apply for a higher subject-related semester
- after selecting the subject-related semester, the type of admission is automatically filled and you can continue your application:

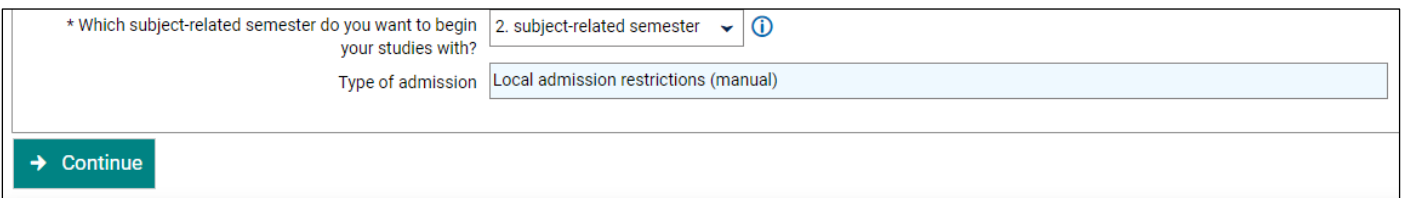

 **You cannot change any information on your desired study programme once it has been saved! Therefore, please thoroughly check all information before confirming them**  by selecting "continue".

## <span id="page-11-0"></span>**4.2 Application documents**

#### <span id="page-11-1"></span>**General information**

- only upload the document which is required for the respective slot
- documents must be submitted as PDF files only
- documents originally issued in a language other than German or English, must be submitted combined with a certified translation (by an official body, e.g. the awarding institution or a sworn translator)
- read the instructions and additional information provided by help texts on each page carefully
- to view the help texts, select the symbol  $\odot$
- fields marked with (\*) are mandatory
- it is not possible to continue to the next page, if mandatory fields were not filled
- if you like to change or delete data/information on a previous page, select the button "back"

#### <span id="page-11-2"></span>**Proof of higher education entrance qualification (HEEQ)**

- HEEQ= certificate/diploma which confirms your eligibility to start your undergraduate/bachelor's studies at a higher education institution (e.g. university). **It is NOT you bachelor's degree certificate!**
- **type of university entrance qualification:** international applicants select "General HEEQ acquired from a (secondary) school outside of Germany" (first entry in the list)

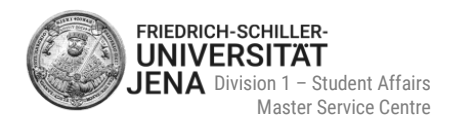

- **average grade:** 
	- fill in the (!) **numerical grade/score** according to your current Transcript of Records/ mark sheet
	- maximum number of possible decimal places is 1 (examples of average grades/scores: India: 465, Pakistan: 1064, Iran: 19.5, Uzbekistan: 4.7, USA: 3.2). Please ensure that the portal language is set to English!
	- **do not convert** your average grade/score as the University will later carry out the grade conversion
	- if you do not have a numerical average grade/score, please contact the Master Service Centre at [www.uni-jena.de/service-msz](https://servicedesk.uni-jena.de/plugins/servlet/desk/portal/124?requestGroup=375)

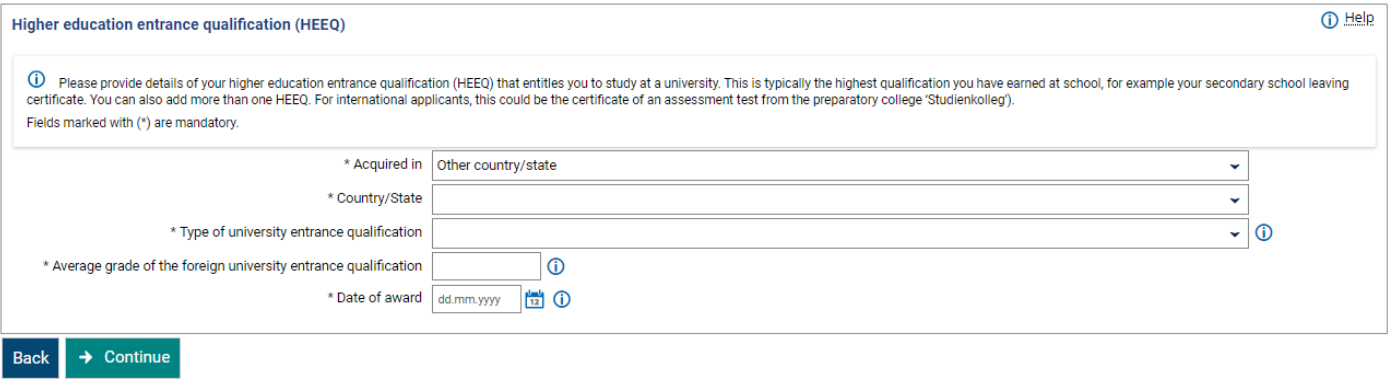

 **University entrance qualification certificate** examples: baccalauréat, General Certificate of Education (Alevels), high school diploma, intermediate, HSC, lisesi diplomasi, WASSC, etc. **DO NOT upload** your bachelor's degree certificate here!

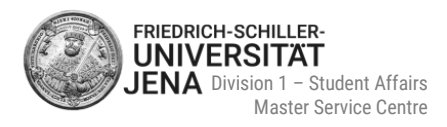

## <span id="page-13-0"></span>**Proof of previous periods of study in higher education**

 provide proof of the **study programme relevant to admission** (= usually your undergraduate/bachelor's degree)

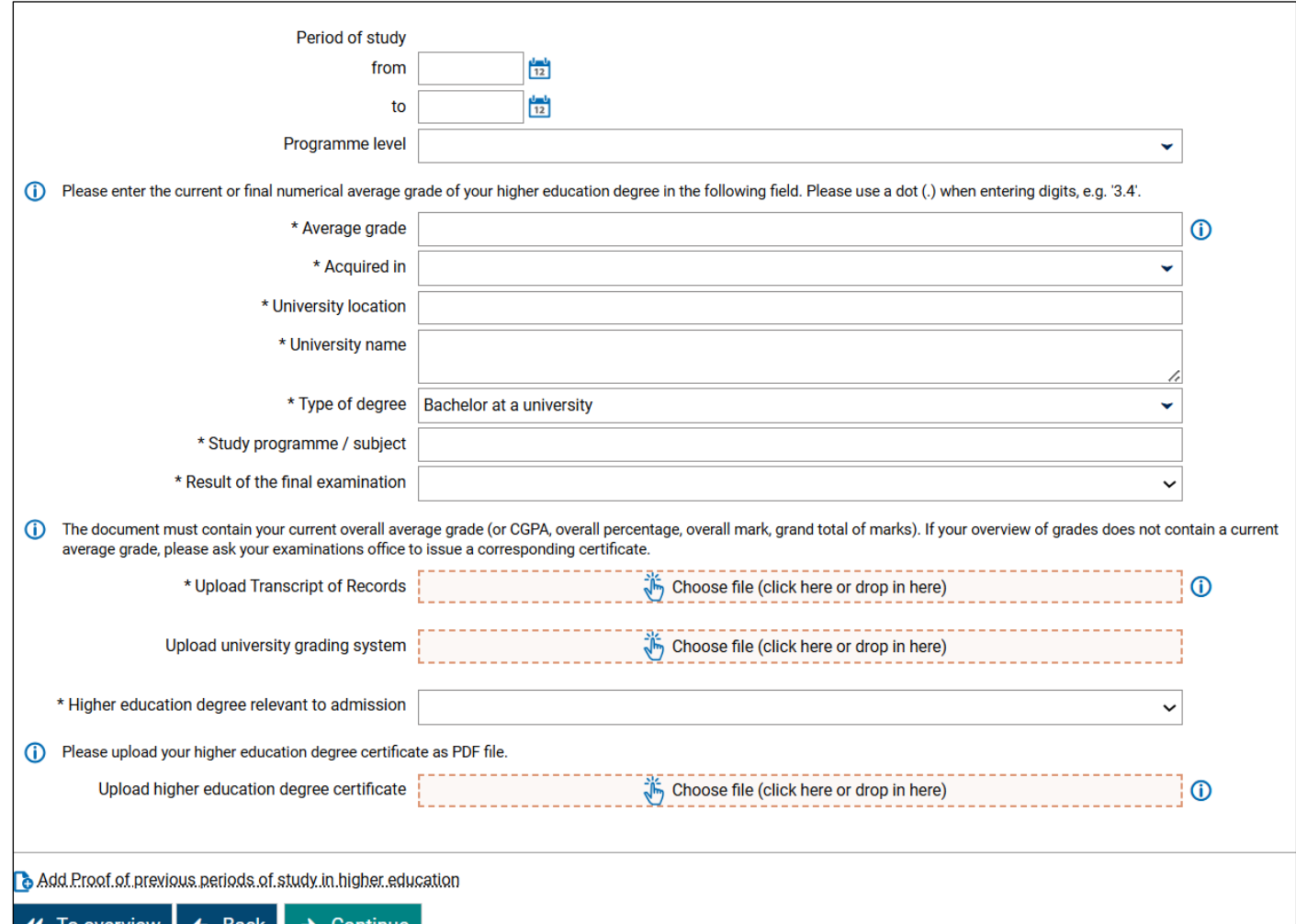

To overview | .

- **programme level:** select "first Enrolment" for your undergraduate/bachelor's studies
- **average grade:**
	- fill in the (!) numerical grade/score according to your current Transcript of Records/ mark sheet
	- only two positions after decimal point are allowed, e.g. '2.25' (Please ensure that the portal language is set to English)
	- **do not convert your average grade/score** as the University will later carry out the grade conversion
	- letter grades (A, B, C…) or grade descriptions (excellent, very good…) are not accepted
	- if you do not have a numerical average grade/score, please contact your university
- **university location, university name, study programme / subject:**
	- no pre-selections available
	- type in information manually
- **university location:**
	- city/town where your university is located
	- do not enter an (URL) address, state or country
- **type of degree:** international applicants select **"degree from abroad"**
- **result of final examination:** select **"registered for**" even if you have not registered your bachelor's thesis or have not taken the final examination yet

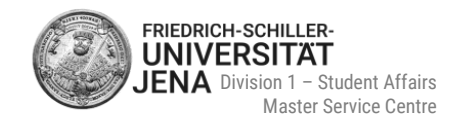

- **higher education degree relevant to admission:** select yes
- you may use this section to upload **proof of the grading system/scheme** (= highest possible grade and lowest passing grade) used at your university, if you did not study in Germany
- in case this information is already provided on your transcript of records/ mark sheet, you do not need to upload any further proof

**add further additional periods of study in higher education**, if

- you obtained additional degrees (e.g. 2nd bachelor's degree or 1st master's degree)
- you started undergraduate / graduate studies but did not graduate / did not obtain a degree

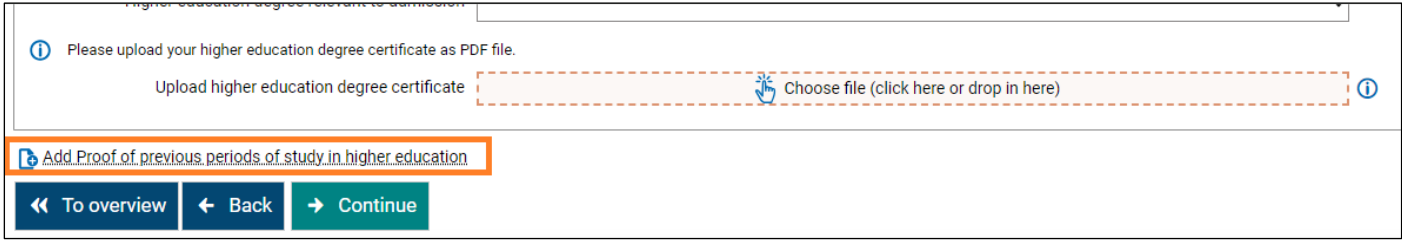

## <span id="page-14-0"></span>**4.2.4 Student status**

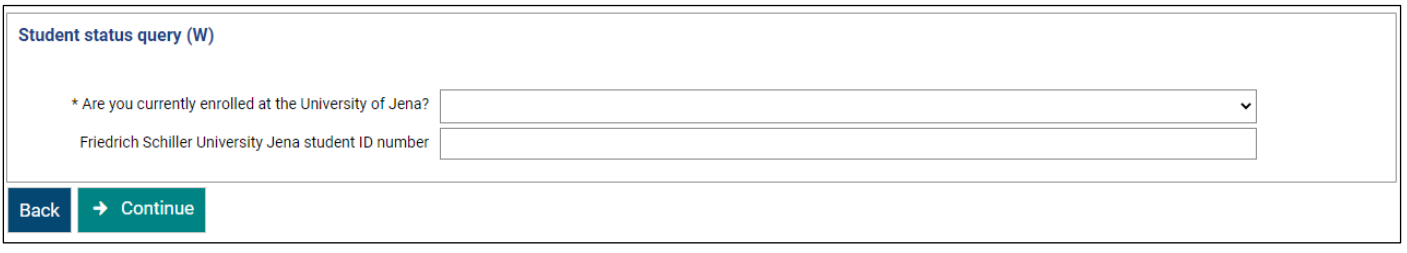

- select no, if you are not enrolled at University of Jena during your application. If you were enrolled at our University in the past, please fill in your student ID number. Leave blank, if you can't remember this information
- select yes, if you are already enrolled at University of Jena during your application (e.g. in a bachelor's or master's programme or DSH course) and add your student ID number (= Matrikelnummer)
- do **not** enter your applicant number here!

#### <span id="page-14-1"></span>**Proof of eligibility for a higher subject-related semester in a master's programme**

Proof only necessary if you selected a higher semester (i.e. 2<sup>nd</sup>, 3<sup>rd</sup> or 4<sup>th</sup>):

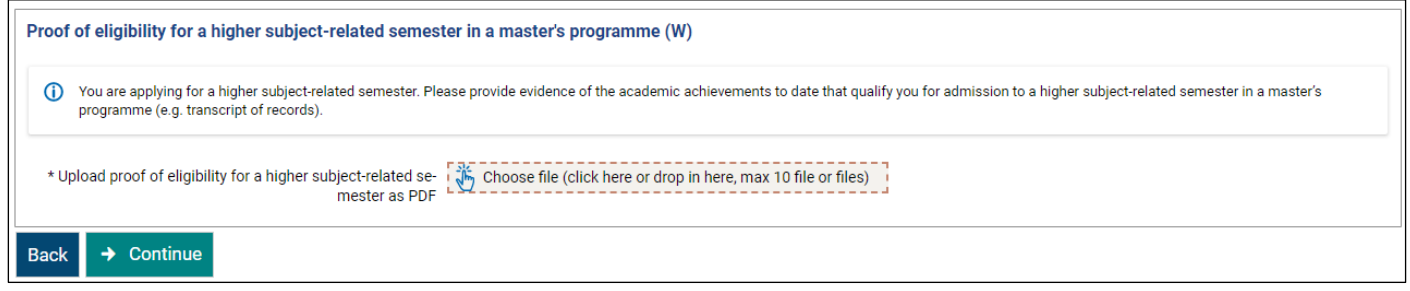

#### **Proof of eligibility for a higher-related semester in a master's programme:**

- academic achievements that qualify you for admission to a higher subject-related semester in a master's programme (e.g. current transcript of records/ mark sheet of your current master's degree studies)
- you must have obtained at least 30 ECTS-credits already and gained grades in the same or in a subjectspecific master's programme at a GERMAN or EUROPEAN ECTS university

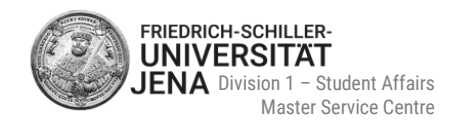

## <span id="page-15-0"></span>**4.2.6 Additional documents**

 use this part of the application, if you like to upload additional documents such as proof of relevant work experience, letter of recommendation etc.

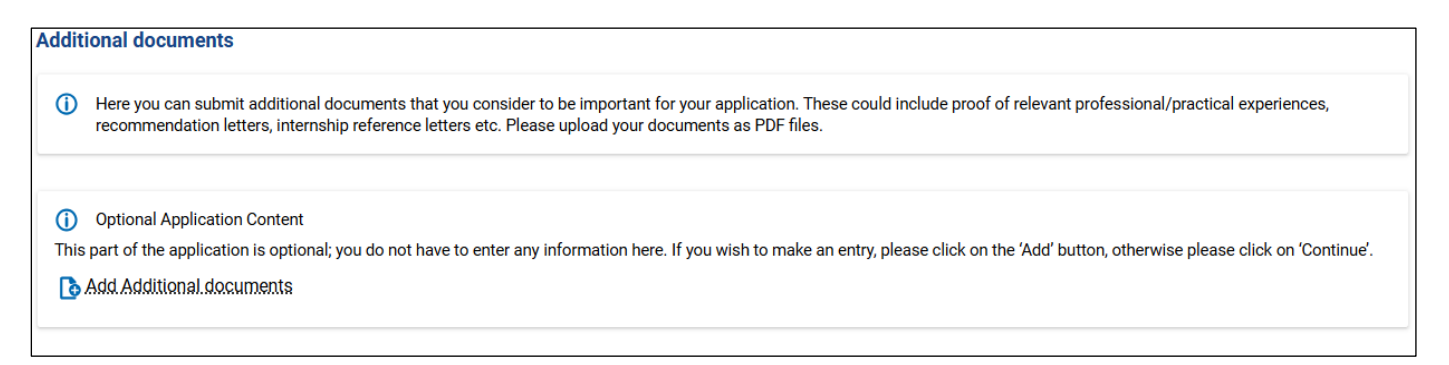

#### <span id="page-15-1"></span>**Submit your application** 5

- overview of your provided information and uploaded documents
- **review the information carefully before submitting your application**
- you can also check the submission deadline
- confirm that the information provided is correct
- afterwards select **Submit application**
- you will receive a confirmation email that your application was successfully received
- your application status has changed to "Received"

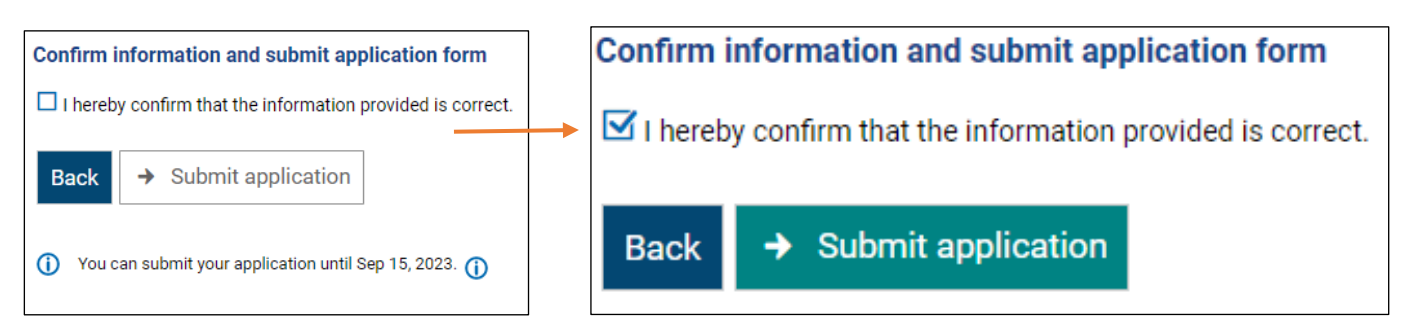

#### <span id="page-15-2"></span>**Submit missing documents**  $6\phantom{1}6$

- you will be informed about missing documents by email notification and by your 'My notifications' box in the portal
- select 'view my application' to see your applications
- applications with missing or incorrect documents, show the option "Submit documents"
- submit the documents by the specified deadline:

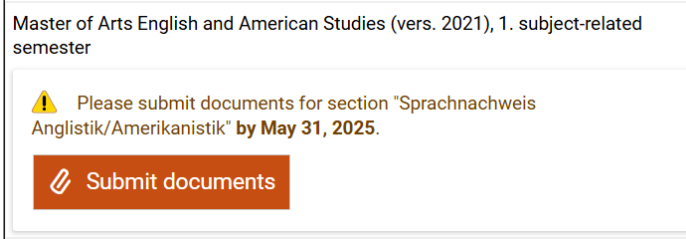

Last updated: 03/2025. Subject to change

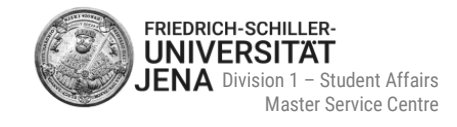

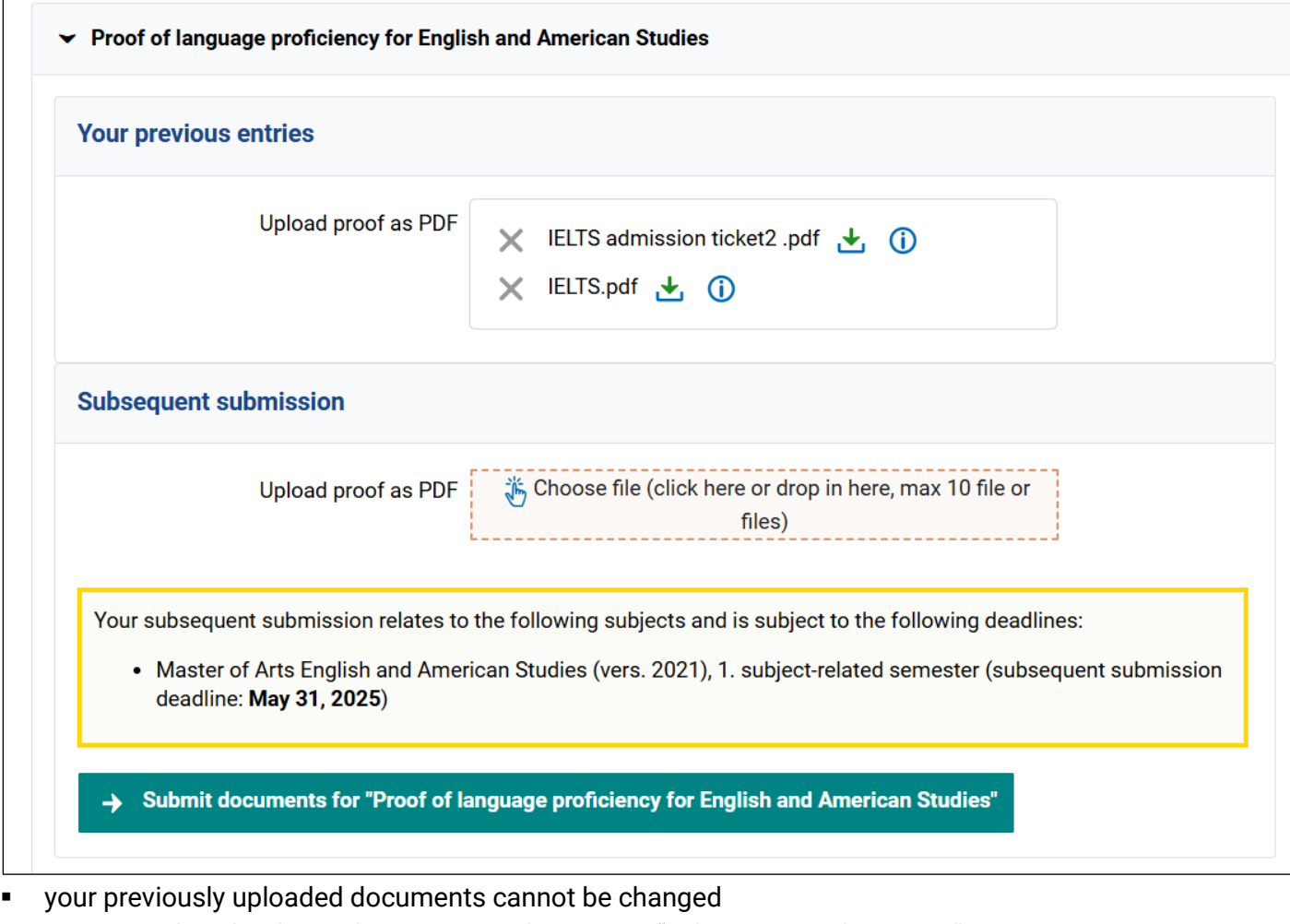

- you can only upload new documents in the section "subsequent submission"
- complete the submission process by selecting the green "Submit documents" button
- a successful submission process is indicated by the following information:

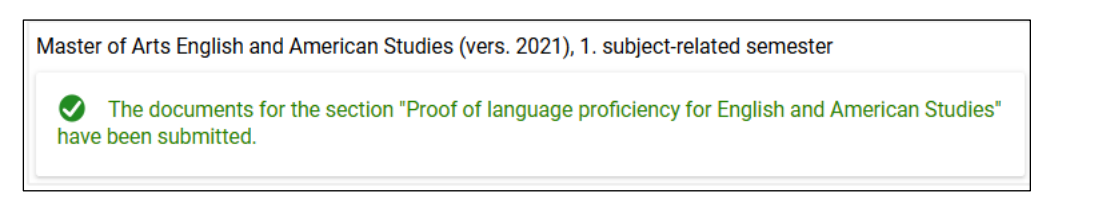

 should you experience any problems, please contact the Master Service Centre at [www.uni-jena.de/service-msz](http://www.uni-jena.de/service-msz)

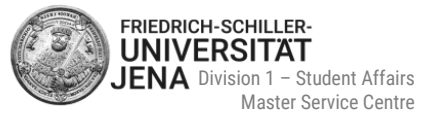

# <span id="page-17-0"></span>**Status of your application**

#### <span id="page-17-1"></span>**7.1 Information on each application status**

- select **service point status** or **status of subject applied for**
- a help box opens with further information
- you will receive a confirmation email, should your application status has changed (only if you activated email notifications!)

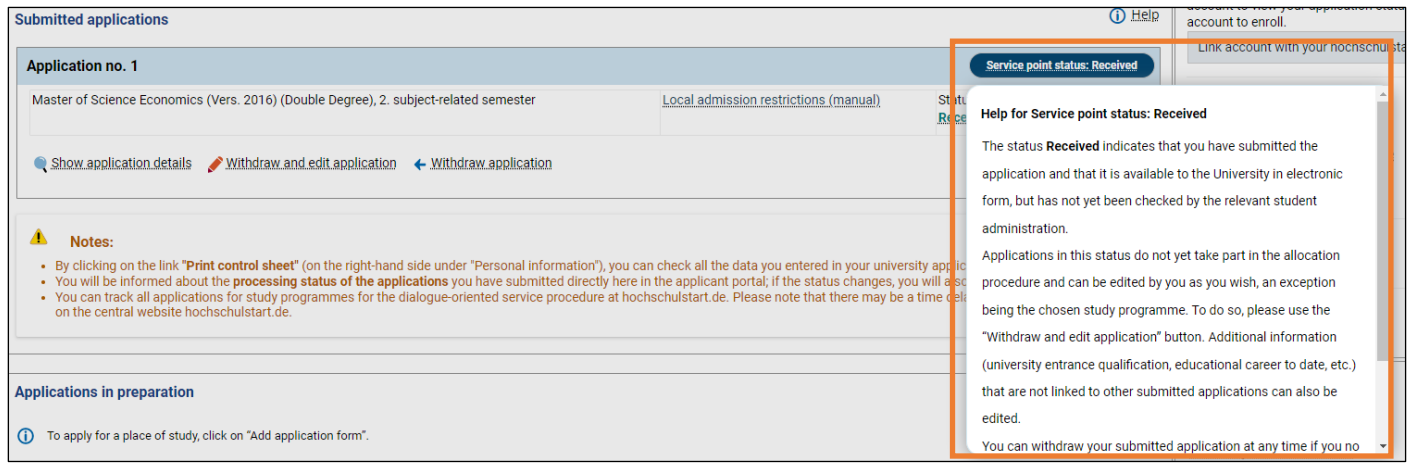

## <span id="page-17-2"></span>**7.2 Status "In preparation"**

- initial status of all applications
- applications in this status do not take part in the allocation procedure and can be edited by you as you wish
- applications with that status will not be checked by the Master Service Centre until you submitted your application first!
- after submission, the status changes to "Received"
- applications with this status can only be submitted within the application period

## <span id="page-17-3"></span>**7.3 Status "Received" and "Received"**

- service point status and status of subject is "Received"
- indicates that **your application was electronically received** by the Master Service Centre, but not yet processed

## <span id="page-17-4"></span>**7.4 Status "In progress" and "Received"**

- service point status is "In process" and status of subject is "Received"
- indicates that:
	- your **application is either currently processed** by the Master Service Centre *or*
	- your **application is complete and was handed over to the selection committee**

#### **Your application was forwarded to the committee:**

- you receive an email notification
- forwarding your application will not be indicated in the portal!
- the [admission decision](#page-18-1) is displayed by the change of your status

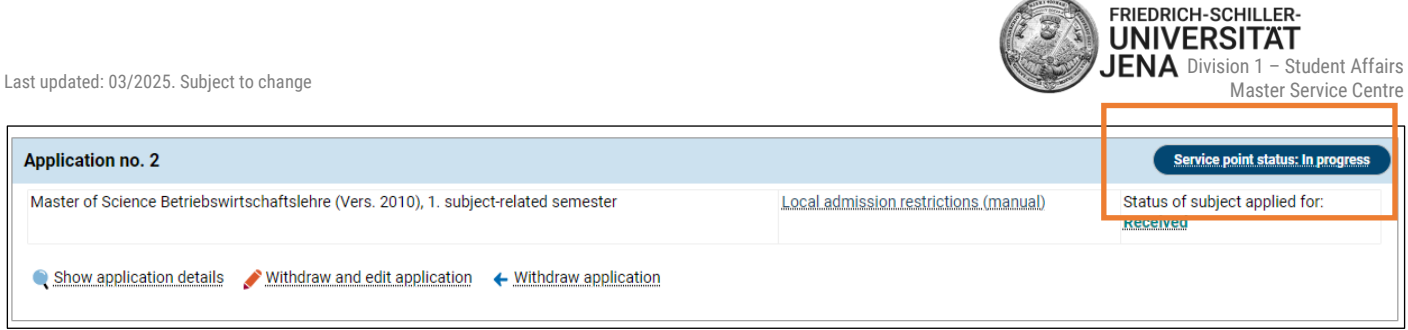

## <span id="page-18-0"></span>**7.5 Status "In progress" and "Temporarily excluded"**

- service point status is "In progress" and status of subject is "Temporarily excluded"
- indicates that your **application is incomplete**

#### <span id="page-18-1"></span>**Admission decision** 8

- in case of admission or rejection or rejection on formal grounds, you find the respective letter as a PDF file in section **My messages** or in your **Inbox**
- to access your inbox, select **View my application**

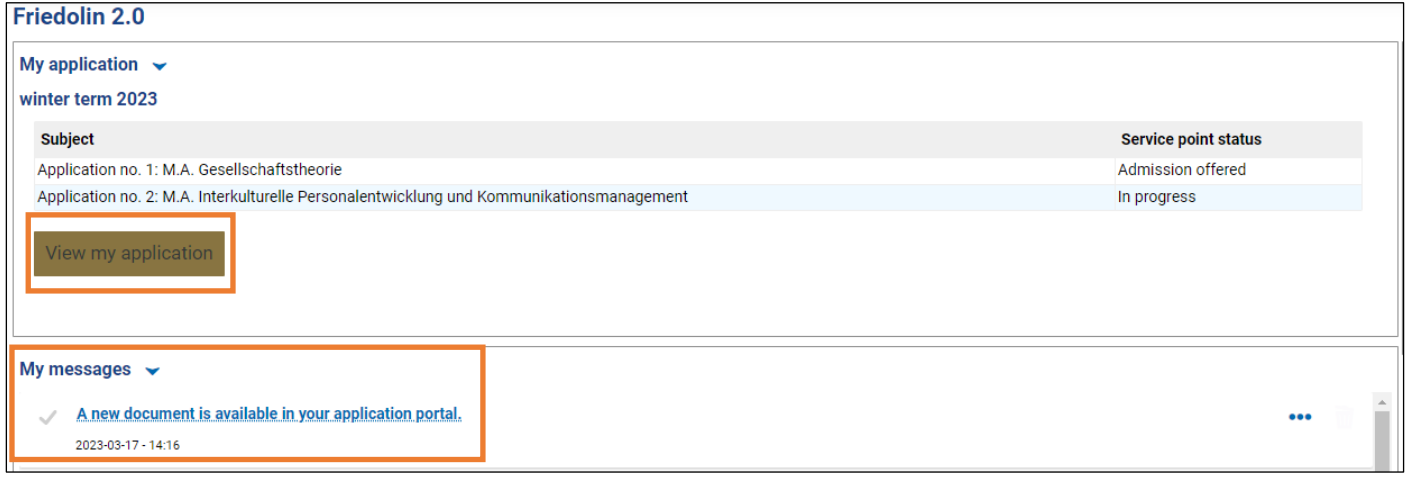

Last updated: 03/2025. Subject to change

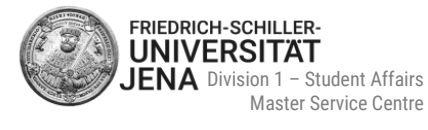

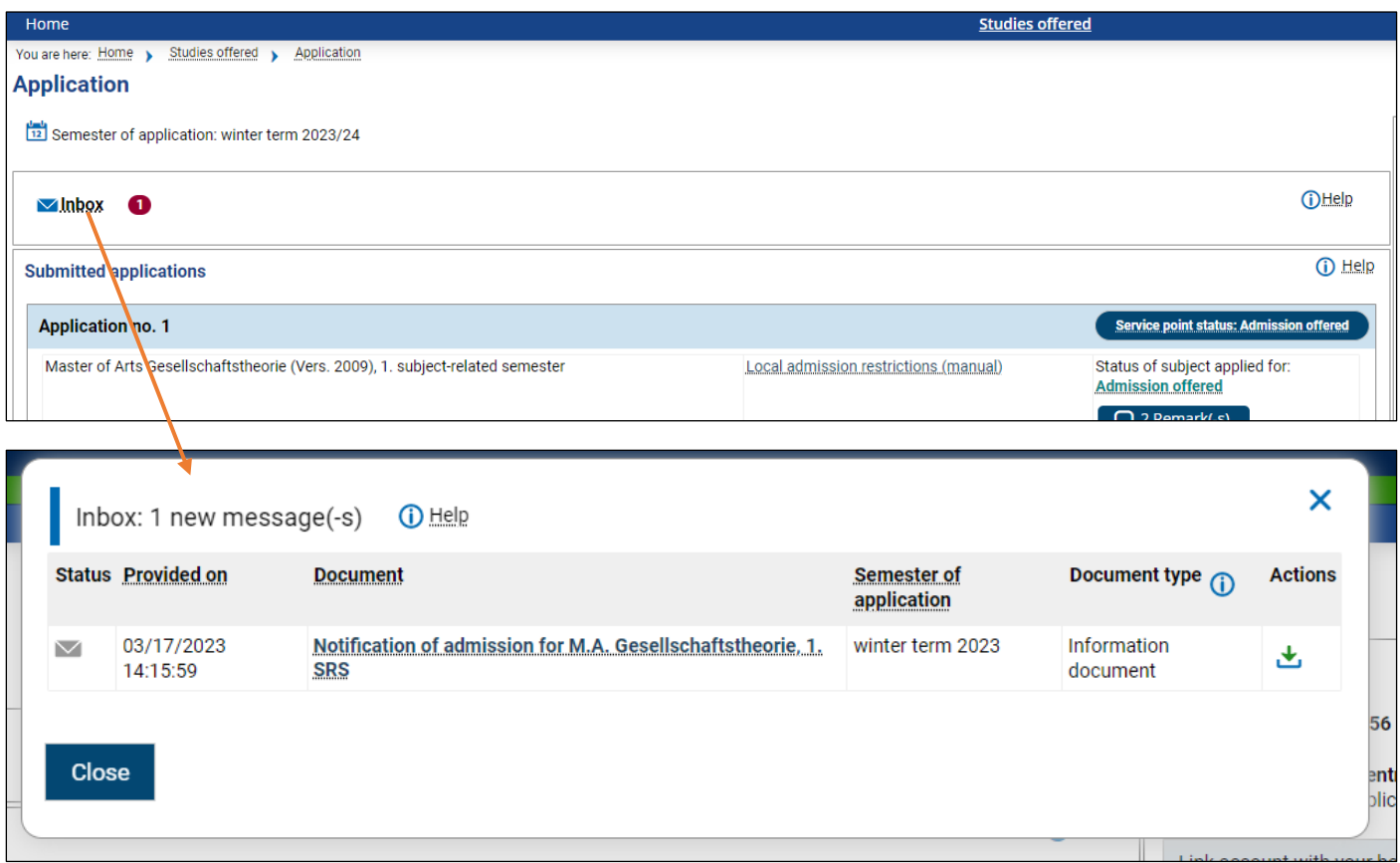

#### <span id="page-19-0"></span>**Accepting your admission offer**  $\overline{9}$

- you can **accept** the **offer within the displayed period**
- select **Accept offer**
- you are then asked again if you really want to accept the admission offer
- choose either "yes" or "no"
- if you accepted the offer, the status is converted to "Admitted"
- if you received a **conditional admission** you can view the condition/s in your admission letter as well as in the box **Remark(-s)**
- **find out if you must apply for online enrolment in the next section [10 Online enrolment](#page-20-0)**

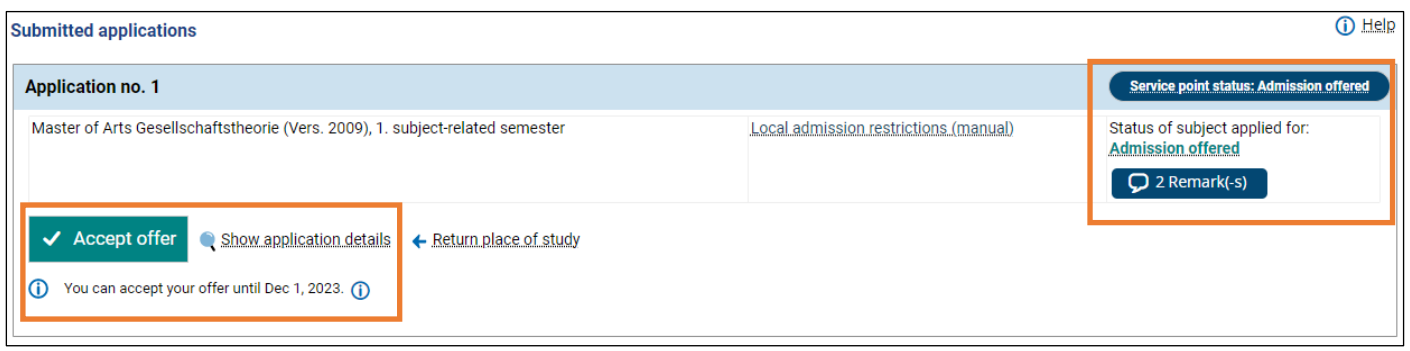

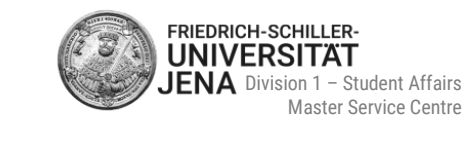

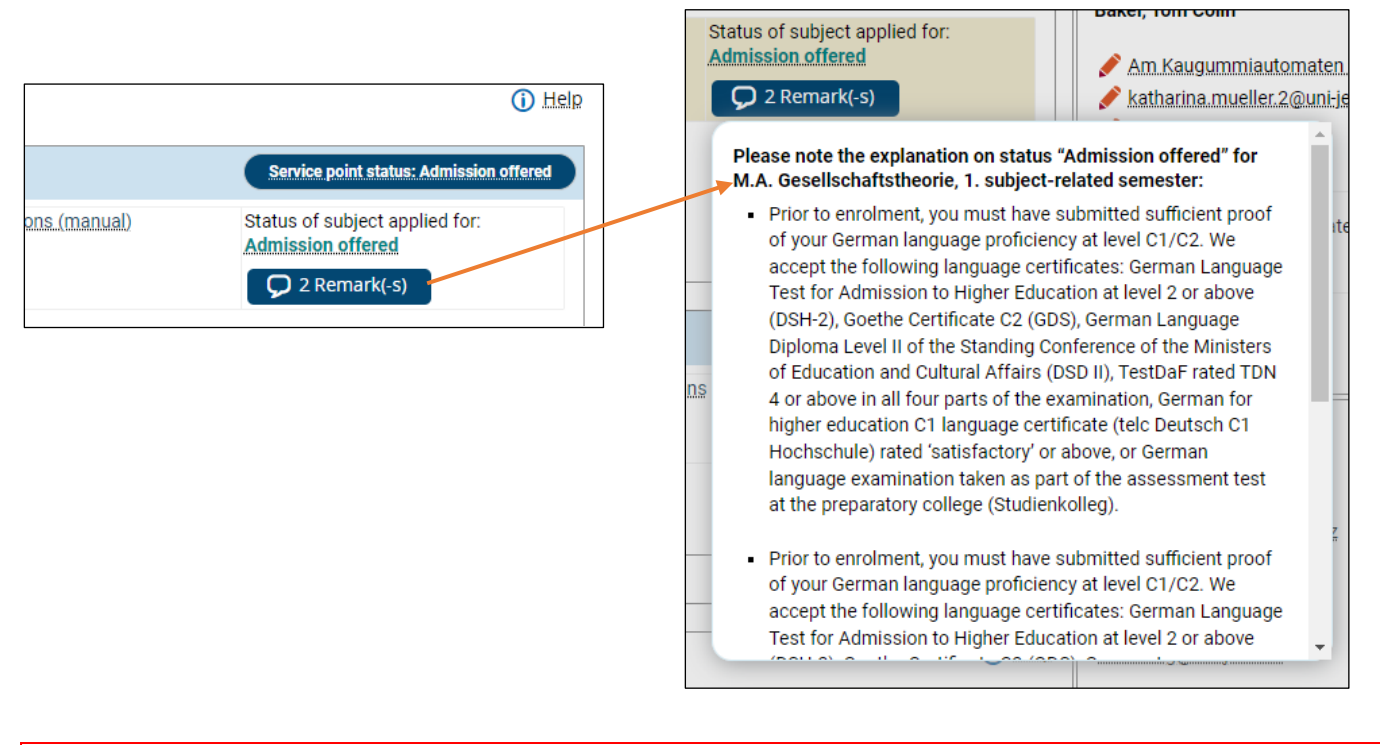

 $\overline{0}$ 

**If you missed the deadline, you can no longer accept the admission offer. Should you still be interested in your study place, please contact us as soon as possible at [www.uni-jena.de/service-msz](https://servicedesk.uni-jena.de/plugins/servlet/desk/portal/124?requestGroup=375)**

# <span id="page-20-0"></span>**10 Online enrolment**

#### <span id="page-20-1"></span>**10.1 Who must apply for online enrolment?**

Whether you are required to apply for online enrolment depends on your status:

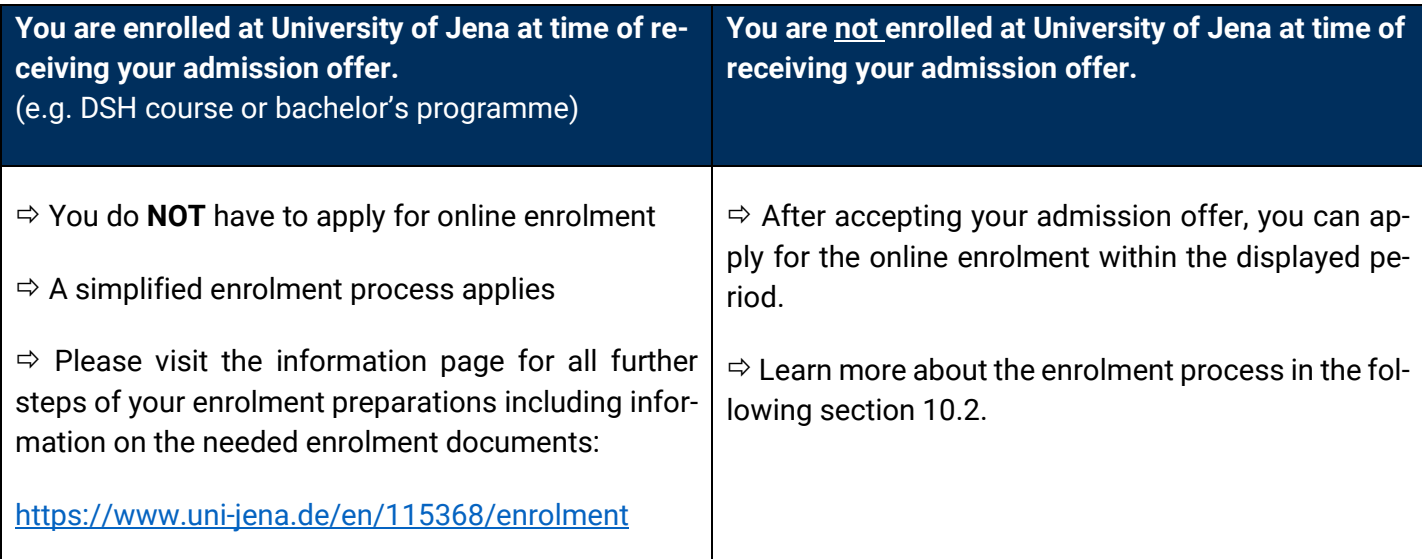

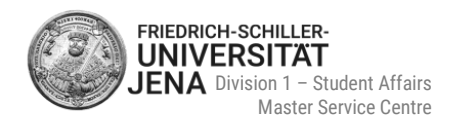

#### <span id="page-21-0"></span>**10.2 Online enrolment process**

- to apply for online enrolment, select **Apply for enrolment** in the online portal
- **you can only apply within the displayed period**
- follow the instructions on the following pages
- **send** the **filled form "application for enrolment" AND the listed documents** (see checklist on page one for reference) **by the displayed deadline** to the Master Service Centre via:
	- post *OR*
	- put them either in the mailbox (in front of the entrance Schlossgasse) or in the MSZ mailbox on the 3rd floor *OR*
	- hand in the documents in person during our office hours
- the **postal address** of the Master Service Centre as well as the submission deadline is shown on the very first page of your enrolment form:

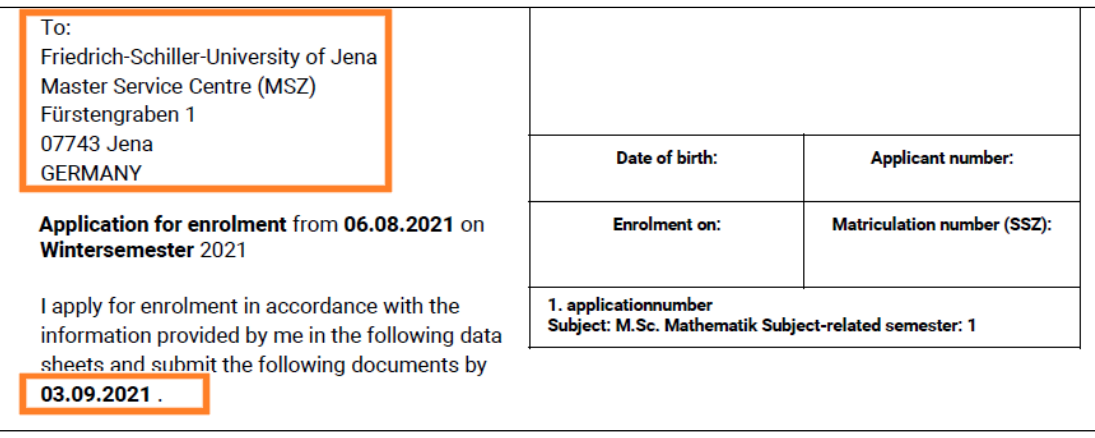

#### <span id="page-21-1"></span>**10.3 Enrolment preparation documents**

- documents will be checked by the Master Service Centre after receipt
- incomplete and/or incorrect documents:
	- you will be notified about missing documents in the portal and via email
	- receipt of the document "missing documents for your enrolment" in the portal
- complete and correct documents:
	- your application file will be handed over to the International Office resp. Student Service Centre
	- your final steps of your enrolment will be concluded there
	- you will be notified via email when your application file was forwarded

#### **All important information on your enrolment preparations is listed on the following page:**  https://www.uni-jena.de/en/115368/enrolment

#### $\bigcirc$

**After the application period has passed, you can no longer apply for an online enrolment nor can you complete an application, should you have started one. In case you are still interested in applying for an online enrolment, please contact us as soon as possible at [www.uni-jena.de/service-msz.](http://www.uni-jena.de/service-msz)**

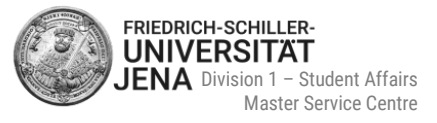

## <span id="page-22-0"></span>**How to request a new password**

select "Forgot login data?" on the start page:

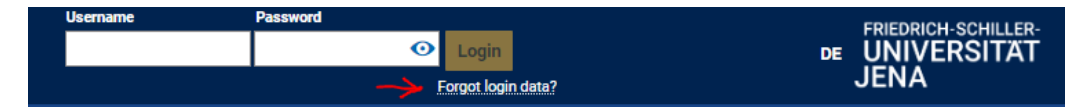

 next type in your user name or email address, your date of birth and answer the **security question (Captcha)**:

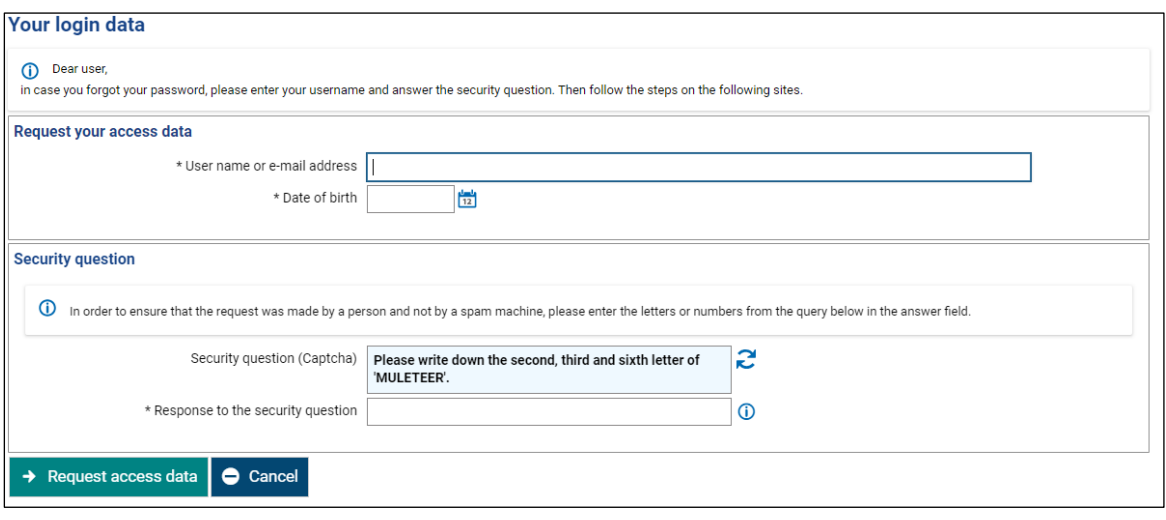

- after entering the data and successfully answering the security question, a **security code** is shown
- **the security code is required to reset your password:**

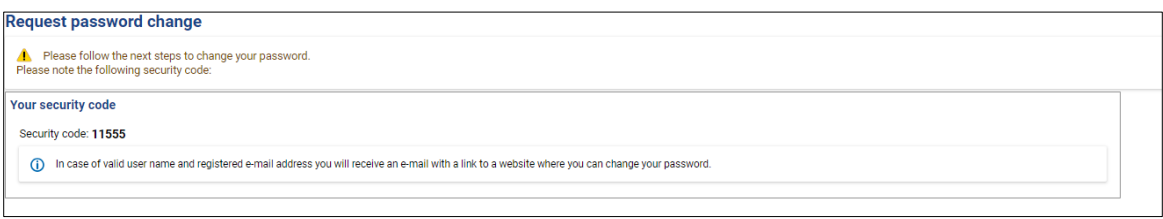

- next you will receive an email with the subject "Your access to your university portal" with a link
- the email is sent to the email address you used during your registration
- click the link in the email to request a new password
- **type in the security code and your new password twice**
- your user name is already filled in
- select "change password" to complete your password reset request:

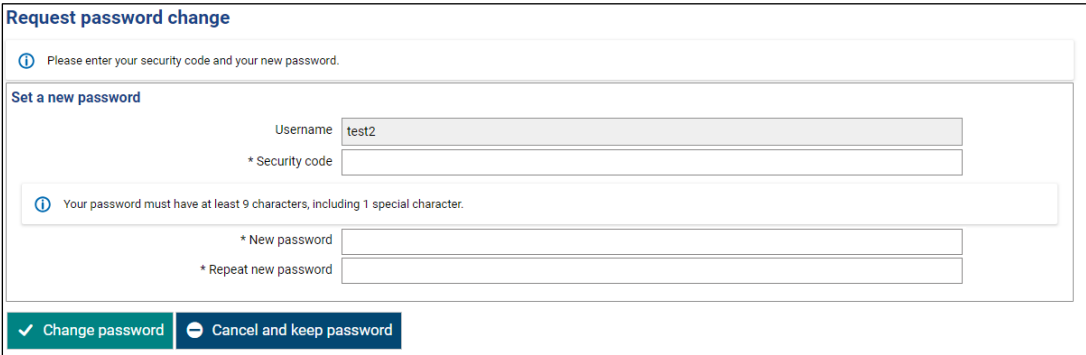

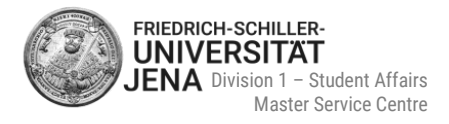

# <span id="page-23-0"></span>**12 Contact**

#### **Questions about the online application**

Should you have questions regarding your online application, please contact the **Master Service Centre**. You can reach us via Service Desk, chat, phone or in person during our office hours:

**Tel.:** +49 3641 9-411555

**Service Desk:** [www.uni-jena.de/service-msz](https://servicedesk.uni-jena.de/plugins/servlet/desk/portal/124?requestGroup=375)

**Webpage:** [https://www.uni-jena.de/en/Master\\_Service\\_Centre](https://www.uni-jena.de/en/Master_Service_Centre) 

**Consulting services and office hours:** [https://www.uni-jena.de/en/Consultation\\_Master](https://www.uni-jena.de/en/Consultation_Master) 

**FAQ:** [https://www.uni-jena.de/en/faq\\_master-application](https://www.uni-jena.de/en/faq_master-application)

**Postal address:**  Friedrich-Schiller-Universität Jena Master-Service-Zentrum (MSZ) 07737 Jena

**Consulting room:** Friedrich-Schiller-Universität Jena Master-Service-Zentrum (MSZ) Room D307, 3rd floor Fürstengraben 1

07743 Jena

#### **Technical problems**

Should you have technical problems during the registration and/or online application, please send an online ticket via the **Service Desk Portal** by using your university log in data: <https://servicedesk.uni-jena.de/servicedesk/customer/user/login?destination=portals>

Please choose Campus Management > Friedolin 2.0 > Enquiry regarding Friedolin 2.0

 If you do not have a university login, please register yourself. Information on the registration is provided here:<https://www.uni-jena.de/en/servicedeskportal#guests>

We hope you found this quide helpful! We are glad to welcome you as a student at our University!

Sincerely, Your Team of the Master Service Centre